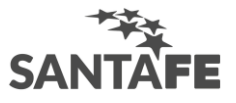

## **Instructivo para la inscripción al RUPP: Registro Único de Producciones Primarias**

Paso 1. Ingresá [a www.santafe.gov.ar/rupp](http://www.santafe.gov.ar/rupp)

Paso 2. El USUARIO siempre será tu CUIL/CUIT. Por ser la primera carga tenés que gestionar tu CLAVE DE ACCESO, haciendo clic en el RECUADRO de AYUDA.

ATENCIÓN: por cualquier INCOVENIENTE (olvidaste tu clave) o CONSULTA comunicate al 0800- 777-0801. Ahí mismo también podés OBTENER tu clave de acceso si no tenés cuenta de correo electrónico.

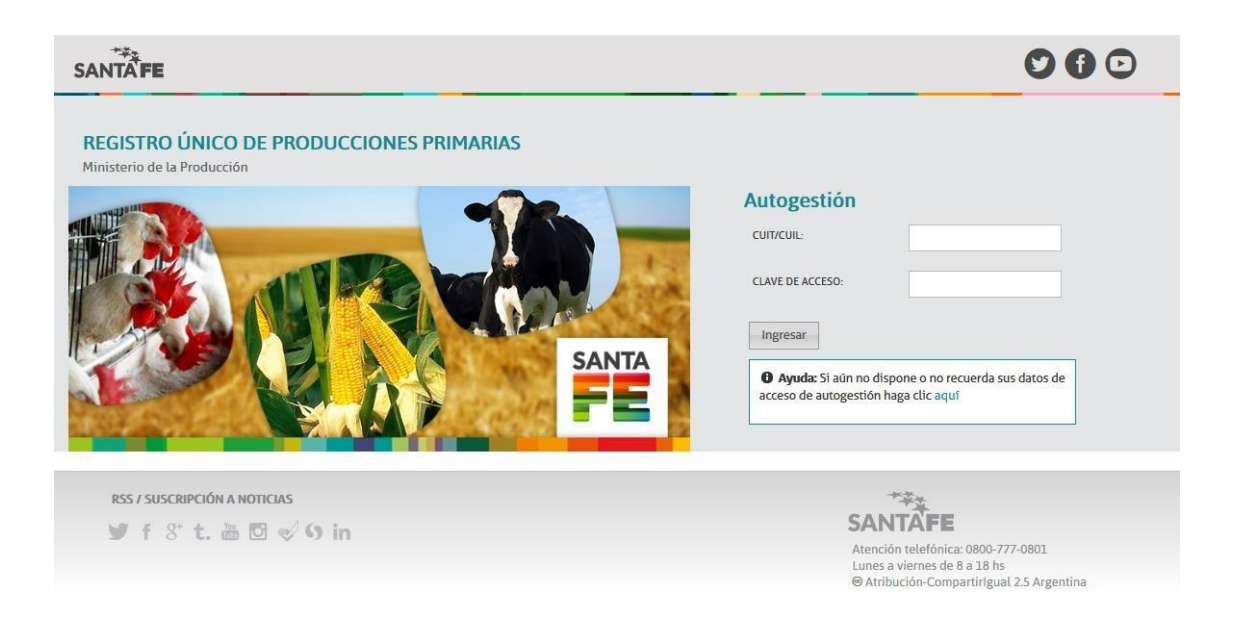

Paso 3. Completá la información solicitada para obtener tu CLAVE DE ACCESO y luego hacé clic en GUARDAR. La clave de acceso se enviará a tu CUENTA DE CORREO ELECTRÓNICO. Luego la podés modificar si lo deseas.

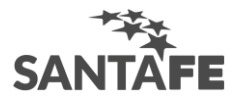

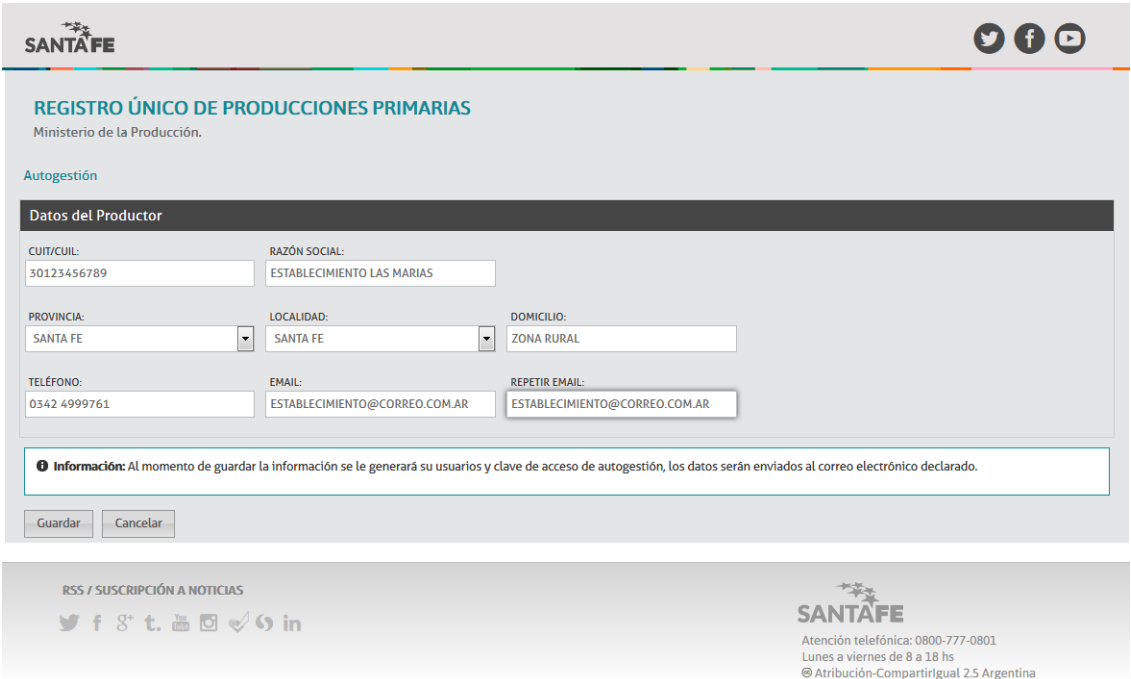

Paso 4. Hacé click en AUTOGESTIONARSE para ingresar al RUPP.

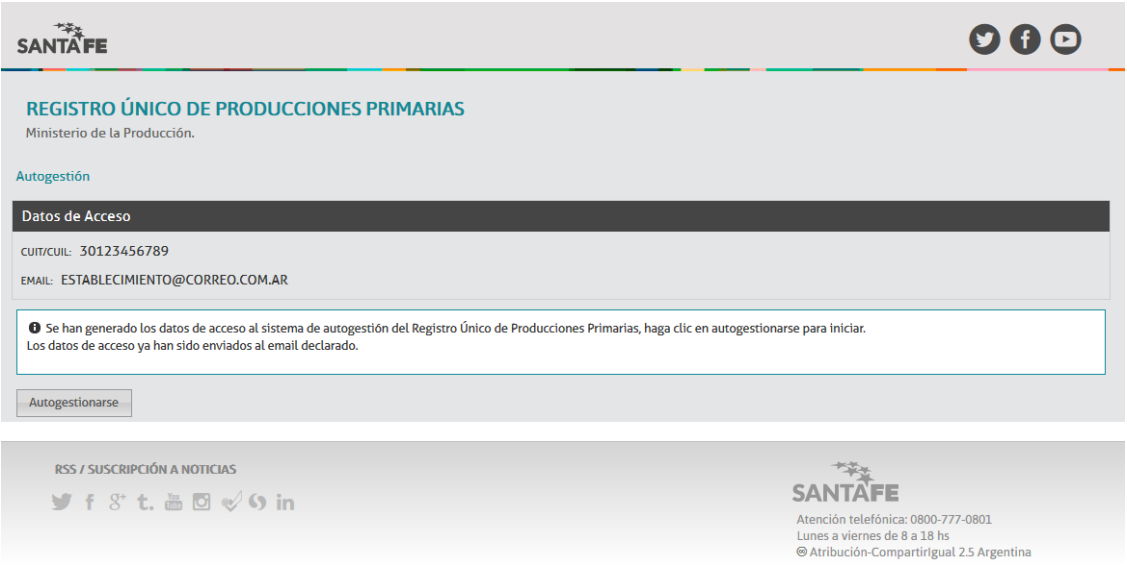

Paso 5. Ingresá en esta pantalla tu CUIL/CUIT. Abrí tu cuenta de correo electrónico y copiá la CLAVE DE ACCESO que recibiste. Hacé clic en INGRESAR y comenzá el proceso de carga de información.

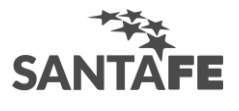

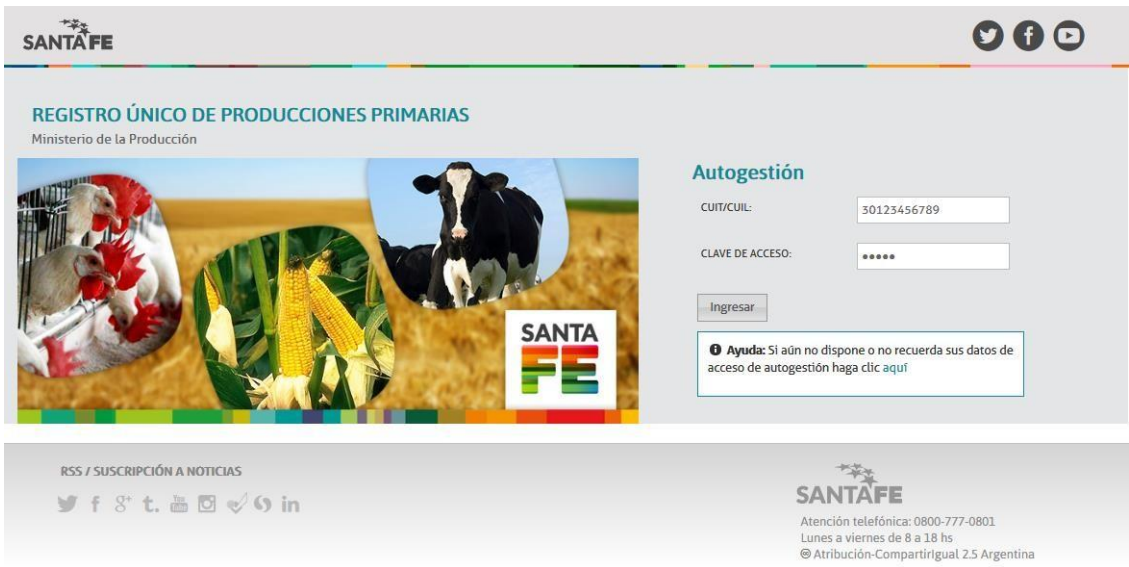

Paso 6. Hacé clic en "DDJJ Nuevo Establecimiento Productivo" para realizar la declaración de tu establecimiento productivo.

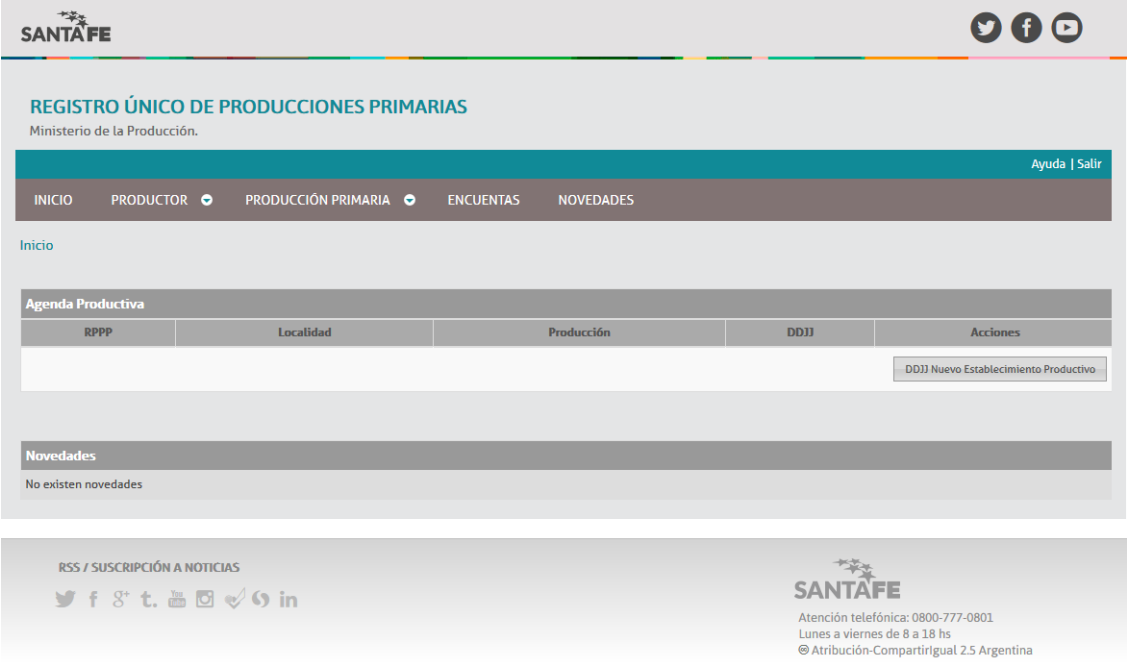

Paso 7. Completá los datos de tu ESTABLECIMIENTO PRODUCTIVO y a continuación tildá la/las PRODUCCIONES PRIMARIAS que realizás en ese Establecimiento. Se desplegarán los campos que tenés que completar para cada Producción Primaria seleccionada. Cuando terminás de completar la información solicitada, hacés clic en PRESENTAR DDJJ.

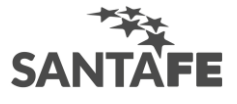

## **SANFE**

**00@** 

REGISTRO ÚNICOS DE PRODUCCIONES PRII'·IARIAS

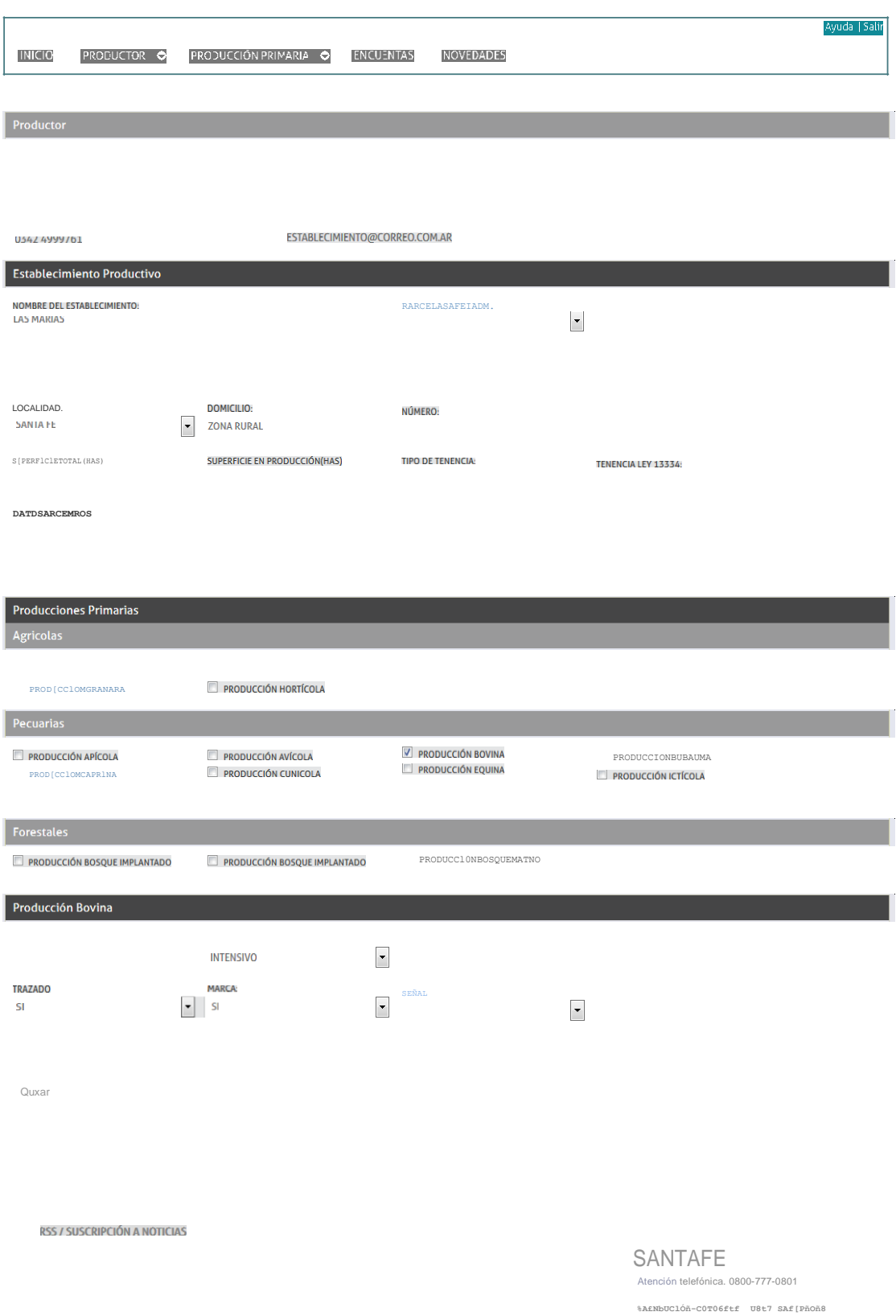

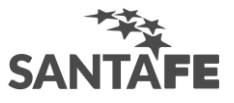

Paso 8. El aplicativo te muestra AUTOMÁTICAMENTE con formato de CONSTANCIA DE INSCRIPCIÓN un resumen de la información declarada para tu establecimiento. IMPRIMÍ la constancia y presentala ante cada organismo de la Administración Pública Provincial al momento de realizar un trámite/gestión.

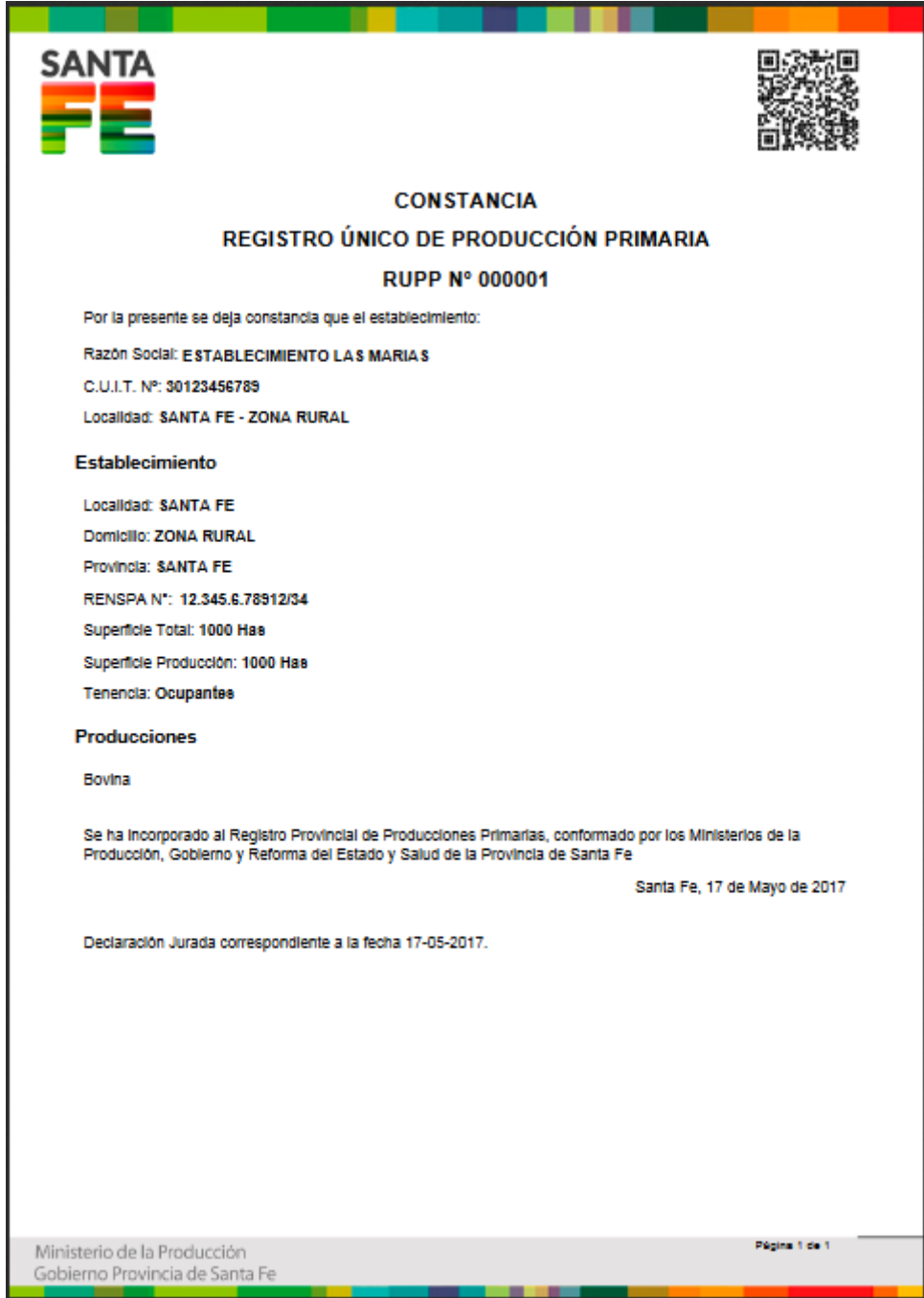

Paso 9. En el Panel Principal podés CONSULTAR la información declarada para cada establecimiento que figura cargado en la Agenda Productiva, haciendo clic en INFORMACIÓN.

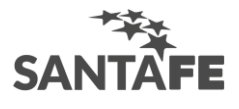

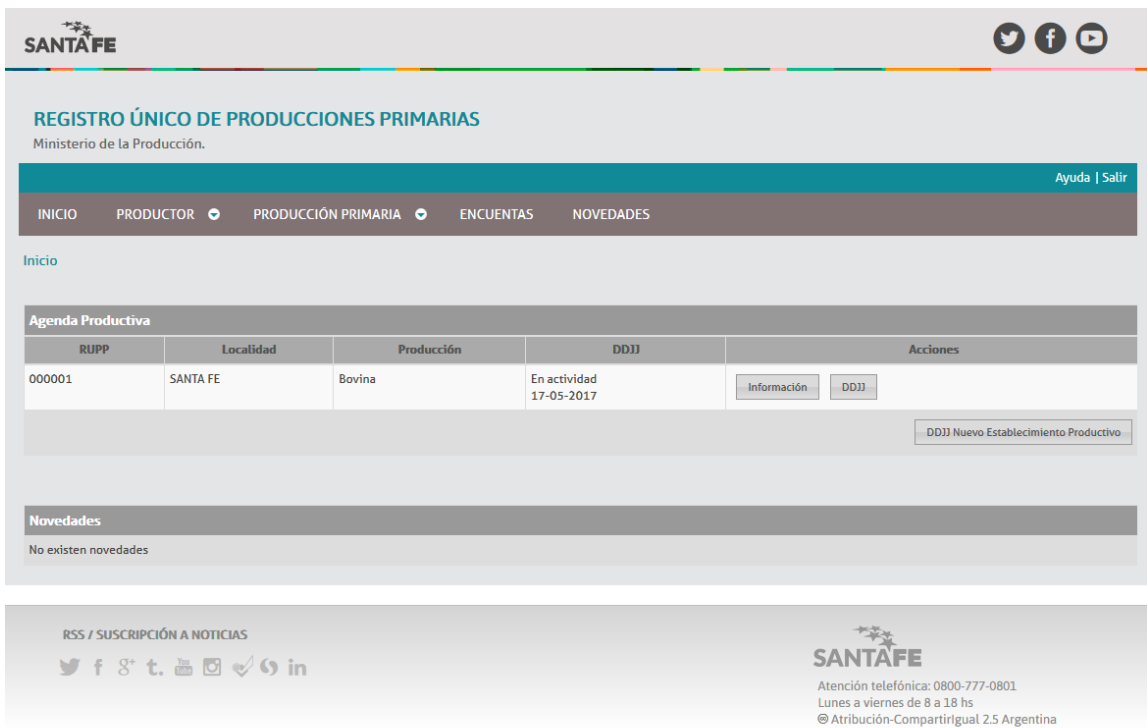

Así se verá tu Declaración Jurada.

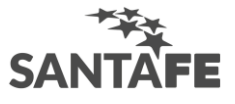

## **SANFE**

00@

REGISTRO ÜNICO DE PRODUCCIONES PRII'·IARIAS

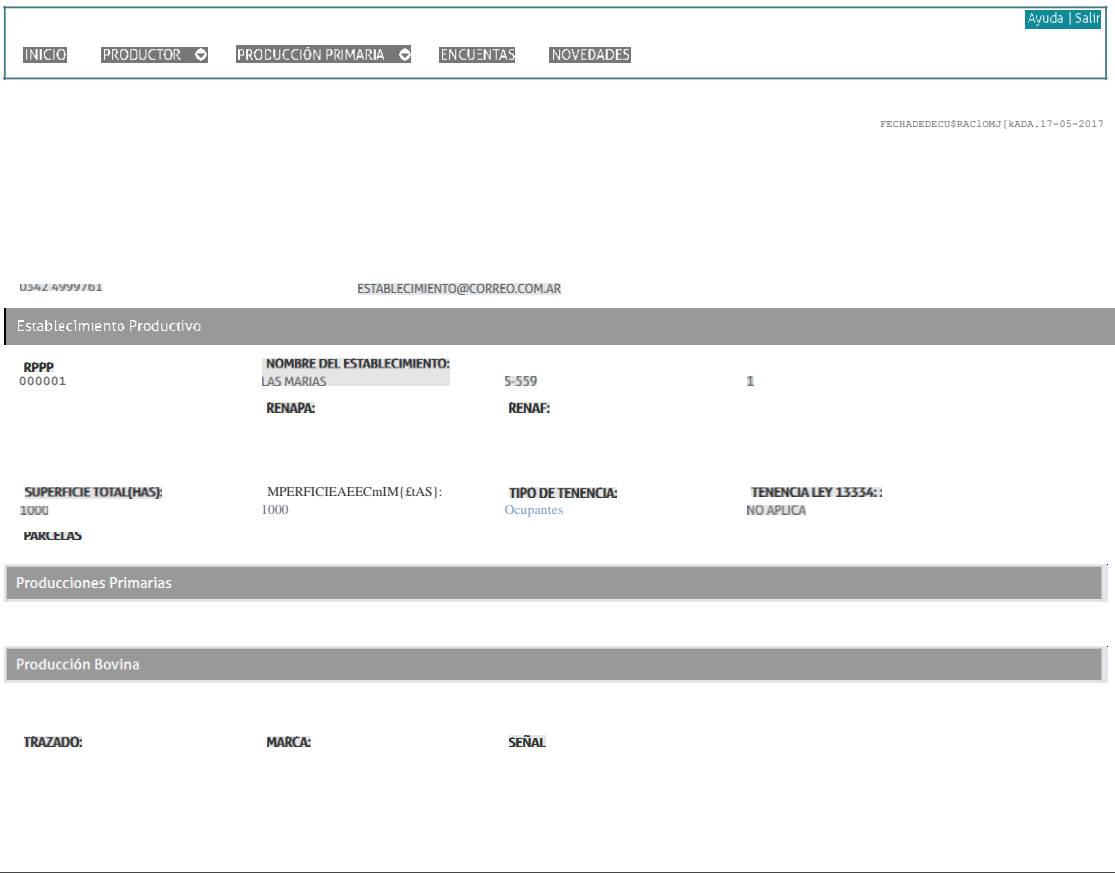

Declaraciones Juradas del Establecimiento Productivo

RSS / SUSCRIPCIÓN A NOTICIAS

SANTAFE

 $\overline{\phantom{a}}$ 

Atención tete-onca 0800-777-0801<br>Lunes a viernes de 8 a 18 hs<br>@ Atribución-CompartirIgual 2.5 Argentina

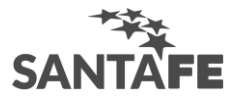

Paso 10. Para modificar o actualizar la información declarada, hacé clic en DDJJ.

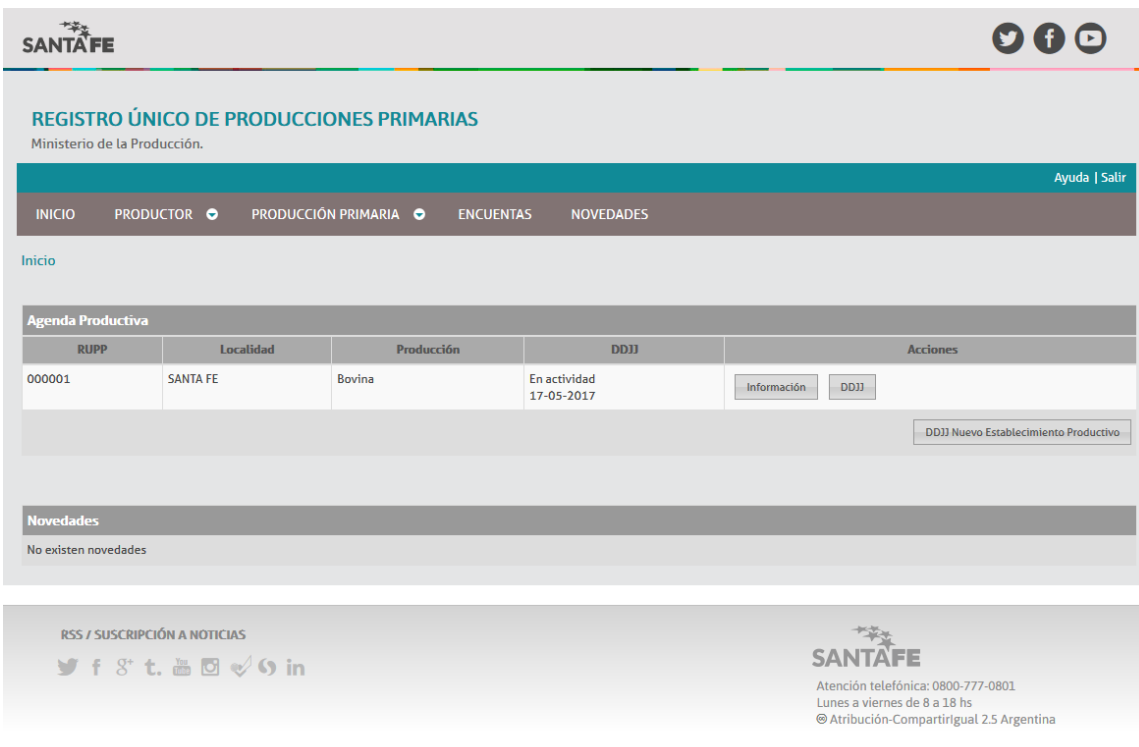

Así se verá el panel donde vas a realizar las modificaciones o actualizaciones. Al finalizar las modificaciones tenés que guardar los cambios haciendo clic nuevamente en PRESENTAR DDJJ e imprimir la NUEVA CONSTANCIA generada por el aplicativo.

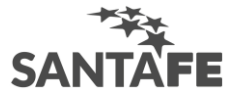

## **SANFE**

**00@** 

REGISTRO ÚNICOS DE PRODUCCIONES PRII'·IARIAS

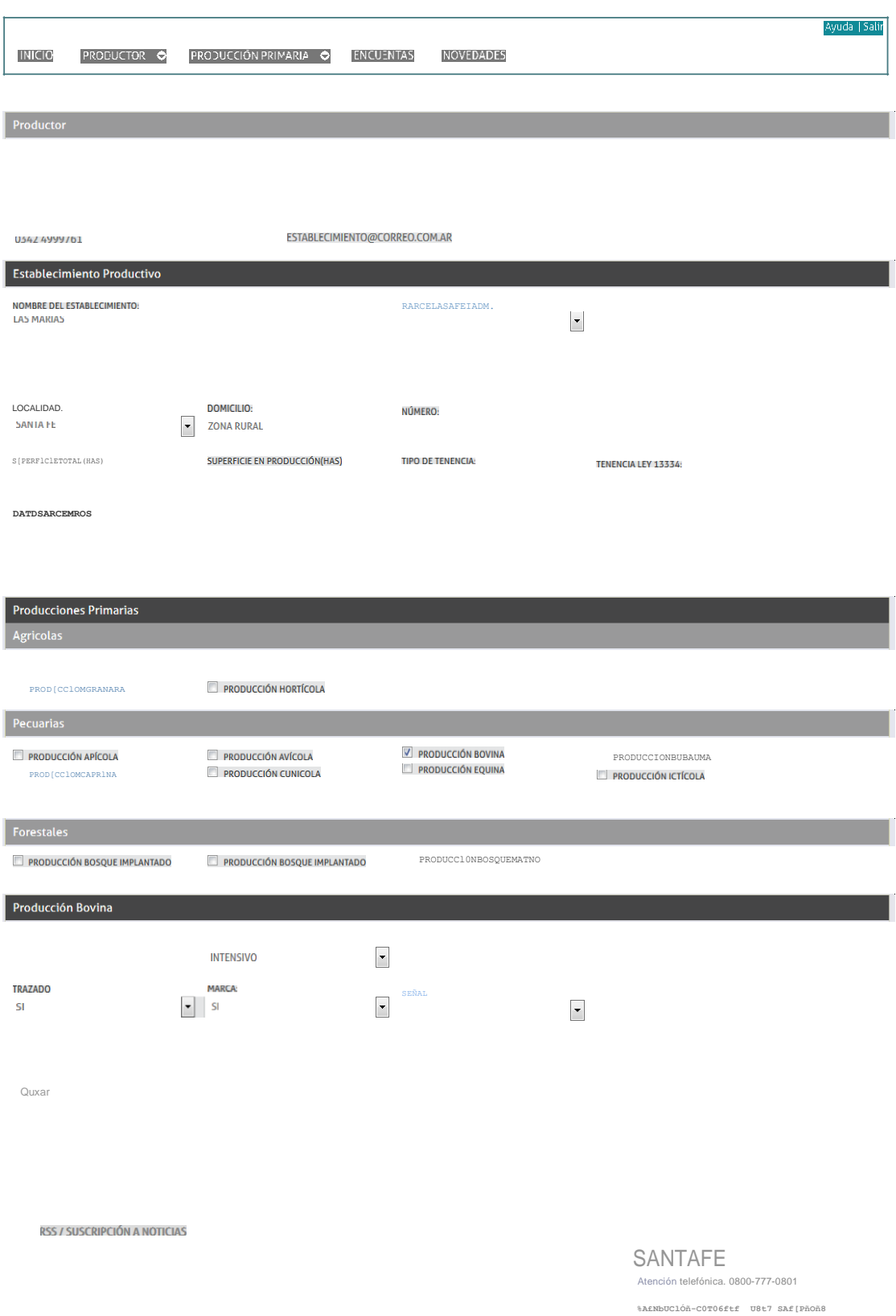

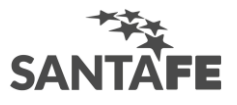

ATENCIÓN: Las actualizaciones se realizan durante la segunda quincena del mes de octubre, febrero y junio. De lo contrario se registrará la DDJJ fuera de término y su aceptación estará sujeta a los requisitos de cada trámite administrativo según lo determine el organismo solicitante.